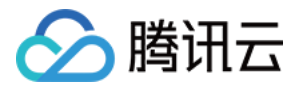

# **Anycast** 公⽹加速

# 快速入门

## 产品⽂档

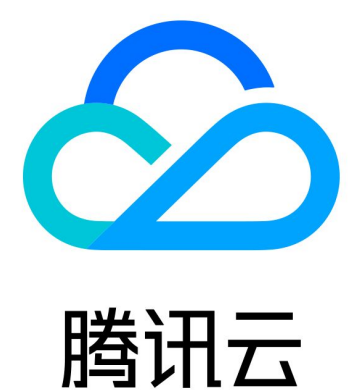

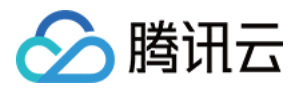

【版权声明】

©2013-2024 腾讯云版权所有

本文档著作权归腾讯云单独所有,未经腾讯云事先书面许可,任何主体不得以任何形式复制、修改、抄袭、传播全 部或部分本⽂档内容。

【商标声明】

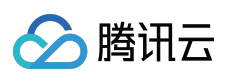

及其它腾讯云服务相关的商标均为腾讯云计算(北京)有限责任公司及其关联公司所有。本文档涉及的第三方主体 的商标,依法由权利人所有。

【服务声明】

本文档意在向客户介绍腾讯云全部或部分产品、服务的当时的整体概况,部分产品、服务的内容可能有所调整。您 所购买的腾讯云产品、服务的种类、服务标准等应由您与腾讯云之间的商业合同约定,除非双方另有约定,否则, 腾讯云对本⽂档内容不做任何明⽰或模式的承诺或保证。

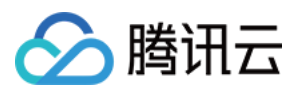

## 快速入门

最近更新时间:2024-01-11 10:06:35

### 连接流程

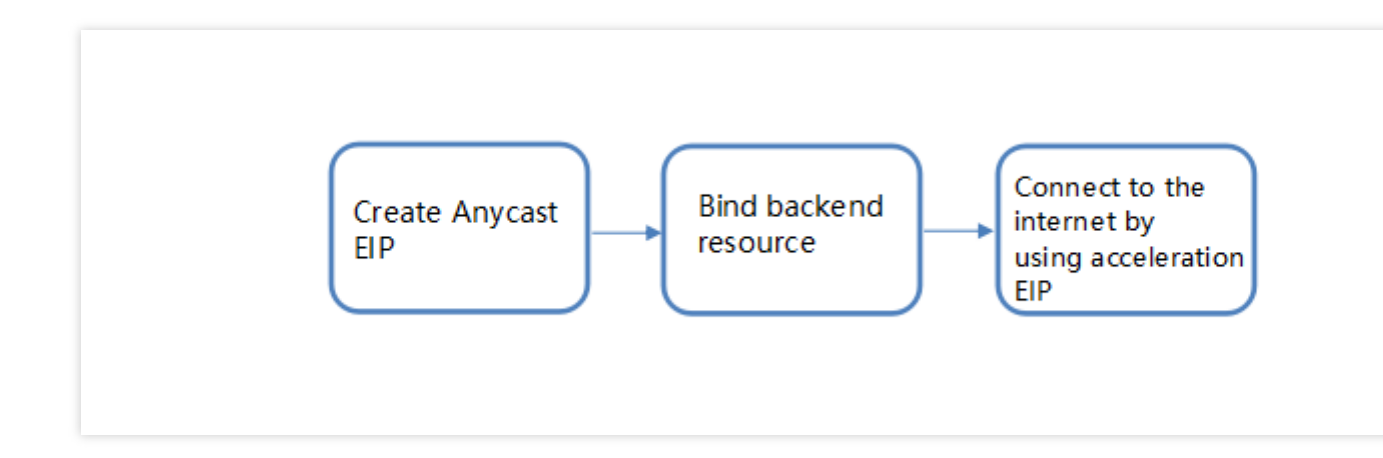

#### 创建 **Anycast** 型 **EIP**

1. 登录 EIP [控制台,](https://console.tencentcloud.com/cvm/eip) 单击申请。

2. 根据您的需求选择地域、带宽上限、数量,IP 地址类型选择 加速 IP 地址,再单击确定即可创建 Anycast 型 EIP。

#### 绑定后端资源

登录 EIP [控制台](https://console.tencentcloud.com/cvm/eip) 后, 选择更多 > 绑定, 绑定指定的资源, 本文档以 CVM 为例。

#### ⽤加速 **EIP** 连接公⽹

登录您已绑定的后端资源后,即可通过加速 EIP 连接公网,使用 Anycast 公网加速。本文档中已绑定 CVM, 即登录 CVM 后即可使⽤ Anycast 公⽹加速。

## 其他常见操作

#### 变更 **Anycast** 弹性公⽹ **IP** 配置

调整带宽

说明:

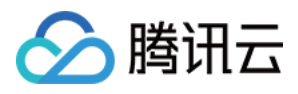

仅标准账户类型可在 EIP 控制台调整带宽, 传统账户类型请在对应的 [云服务器](https://console.tencentcloud.com/cvm/instance/index?rid=1) 或 [NAT](https://console.tencentcloud.com/vpc/nat?rid=1) 网关 上调整带宽。若您无法 确定[账户类型](https://www.tencentcloud.com/document/product/214/36999),请参见账户类型。

1. 登录 EIP [控制台。](https://console.tencentcloud.com/cvm/eip)

2. 在 EIP 列表中, 选择要使用的 EIP, 单击调整网络即可。